# SAMS-II Application

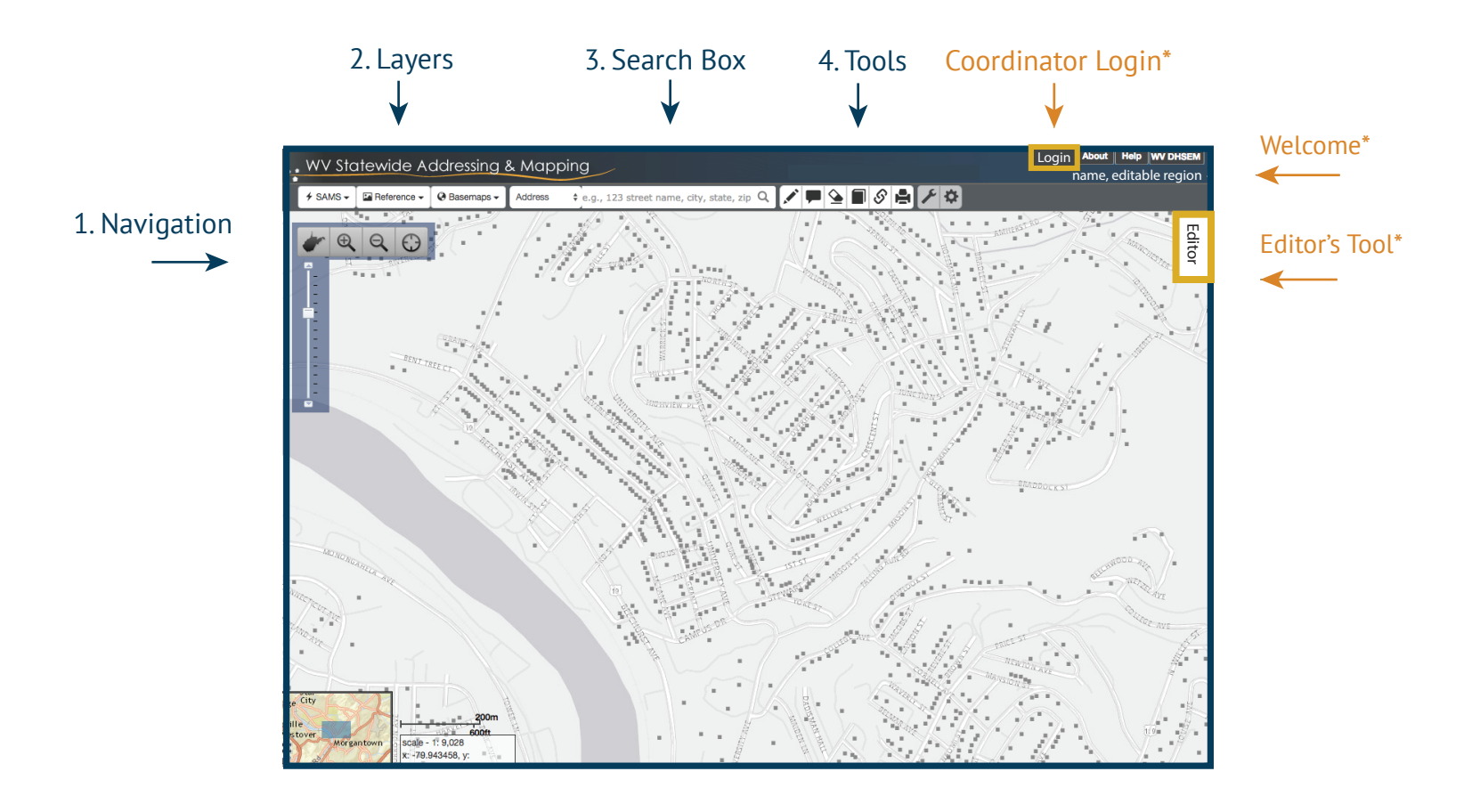

### **1** Navigation

Zoom In / Zoom Out with the scale bar Zoom In using "Shift + Left Click" Pan using "Left Click" and drag Zoom Extent by clicking on the WV

### **3** Search **4** Tools

Select the search method from the dropdown method:

- Address
- Name (GNIS) - City
- Parcel - Map Coordinates
- County
- Geographic Place - USGS Topo Quad.

Type desired search location into search box& press ENTER.

### **2** Layers

Use layers to customize map

**SAMS:** Addressing Layers

**Reference:** Roads, Streams, Boundaries. PlaceName, WV Parcels and WV Watersheds

**Basemap:** Chose from multiple basemaps including street maps or aerial imagery

- **Measure:** Measure distances and areas
- **Markup:** Add notes to map
- **Eraser: Remove Mark-** ups and Measure grahics
- **Bookmark**: Bookmark map to return to a location
- **Share:** Create a web link to share a loca-<br>tion
- **Print**: Print a map
- **Utilities:** Advanced tools or Import/Export
- **Preferences:** Save your prefered basemap, and other editing options

# SAMS-II Edit

SAMS-II Editing tools are available to WV County Address Coordinators and authorized users for the purposes of maintaining addressing data used for emergency management.

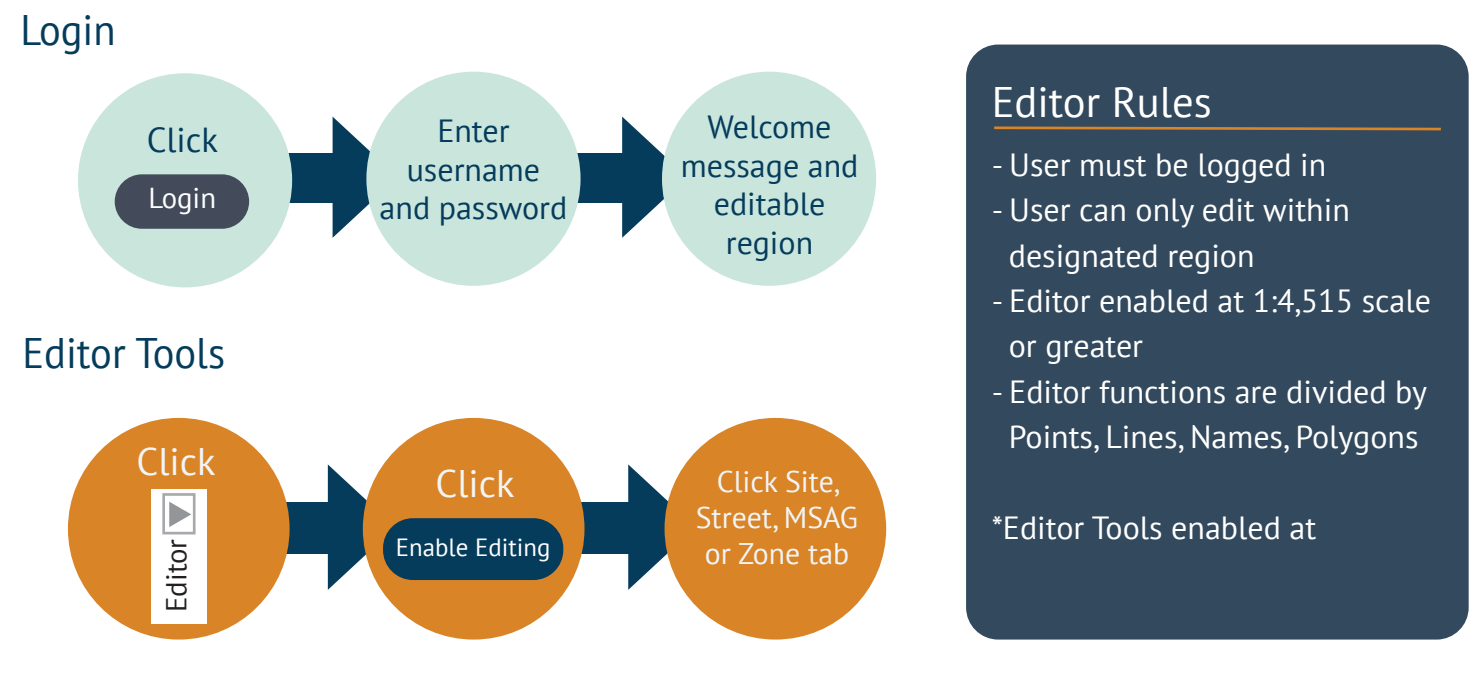

### Editor Tools

#### **Site**

The Site tab allows selection and edits of point features:

**Site Address Points** - represents point (X, Y) locations for all structures, addressable and non-addressable.

**Address entrance points** - represents the location where the public, or a service provider, would gain access to the specific site or service delivery address.

**Address Point** - used to mark locations on the road centerline for addressing a site.

#### **MSAG**

The Master Street Addressing Guide is a dynamic table using data from the Road Centerline featureclass, MasterStreetName Table and MasterStreetNameJoin.

**Master Street Name Table** - A table used to store a master list of valid street names.

**Master Street Name Join Table** - A table used to relate the MasterStreetName table to the road centerline and site address feature classes.

#### **Street**

The Street Tab allows selection and edits of line features:

**Road Centerline** - represents all road segments in local government that support 911 address maintenance, address geocoding and other mapping tasks.

**The SiteLine** - represents Drop Lines, Access Lines and Driveways associated with Site Address Points. Site Lines are generally associ- ated with a road centerline and Site Address Point.

#### **Zones**

**Emergency Service Zone** - This section is reserved for future development..

# SAMS-II Editor's Toolbar

The edit tools available depends upon the Editor Tab and type of features being edited. Not all tools are available on all tabs.

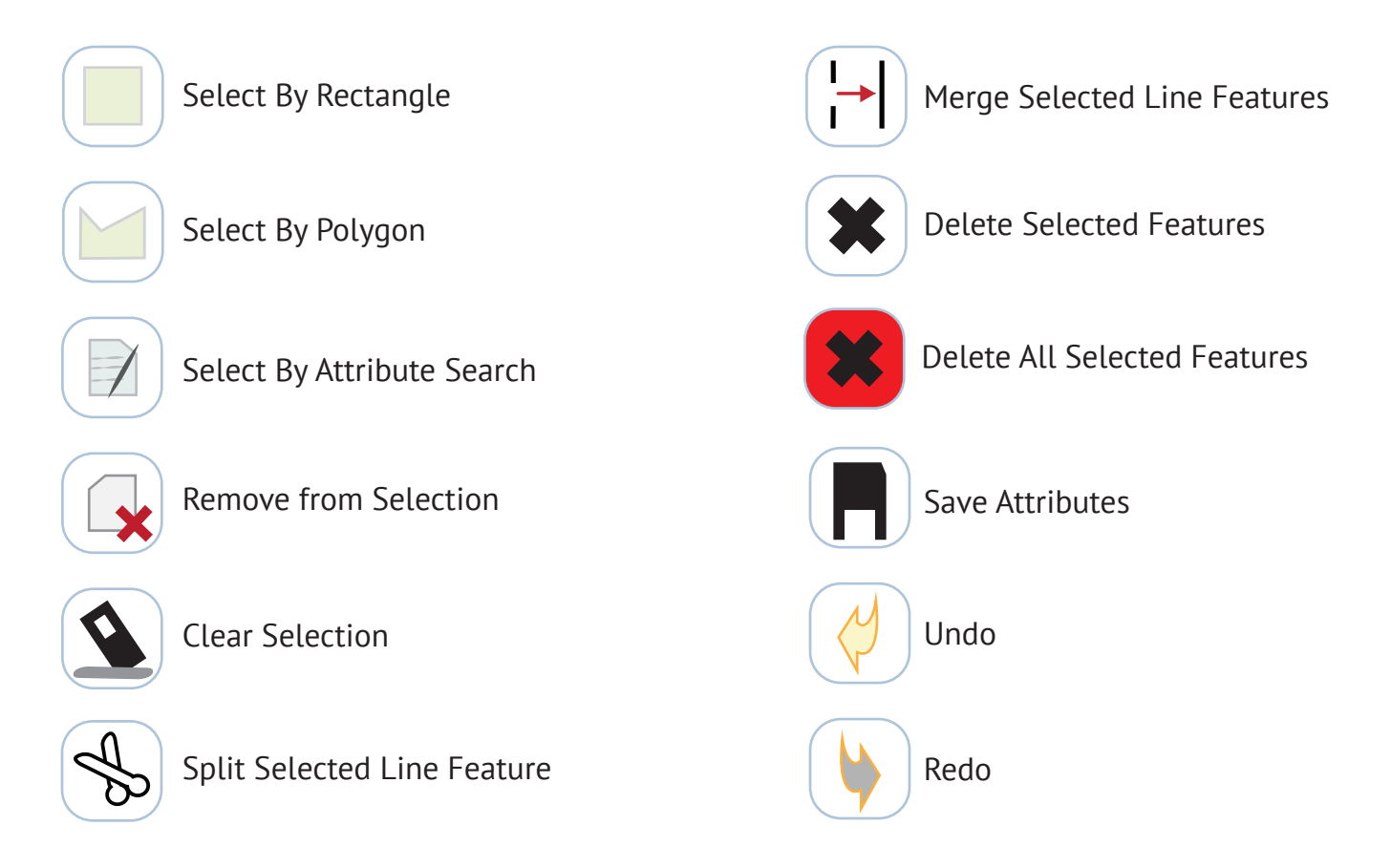

### Select by Attribute

The select by attribute allows users to select all features that meet a search criteria. User must specify the target search layer, field and criteria. Ex. Select Site Points where ESN = 1234

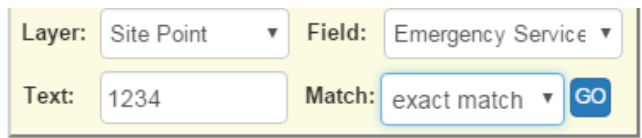

Update all selected features

### Batch Update

When this box is checked, all selected features will change according to the fields checked for update.

Workflow:

- 1) Select Features
- 2) Check the Batch Update checkbox
- 3) Choose Attribute Fields to update
- 4) Edit Specific Attributes
- 5) Save Attributes

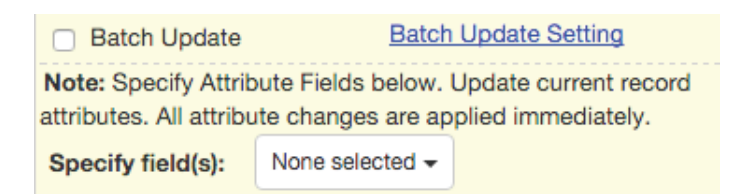

*Note: The Batch Update tool will update attributes for all selected feature based upon changes to the current feature's attribute table.* 

# Site Editing

#### **Use the SITE tab to select and edit site address points.**

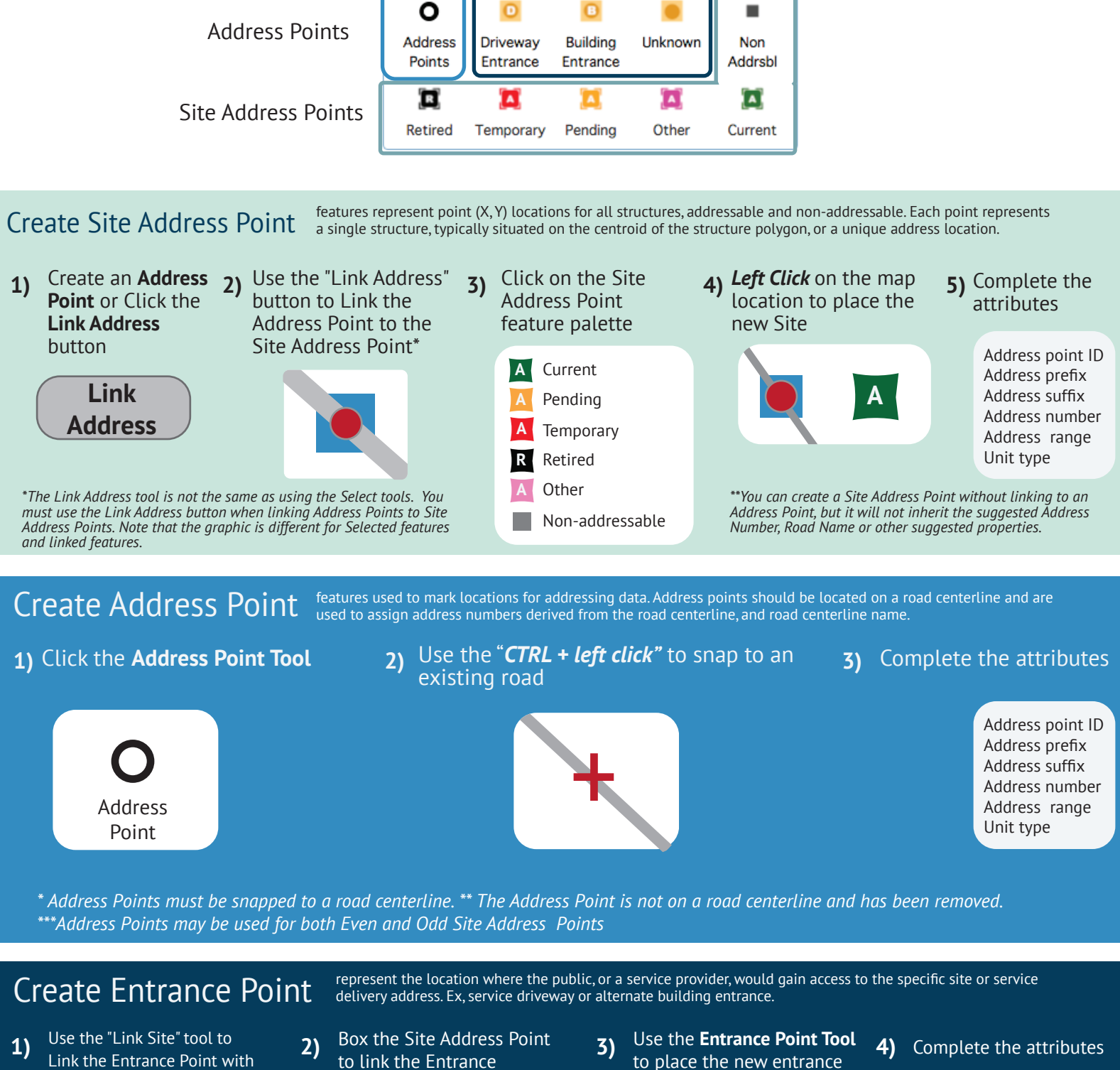

Entrance Points

Link the Entrance Point with the Site Address Point

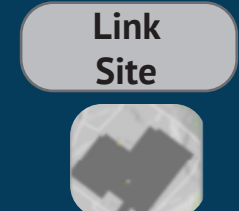

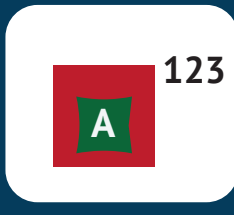

to place the new entrance

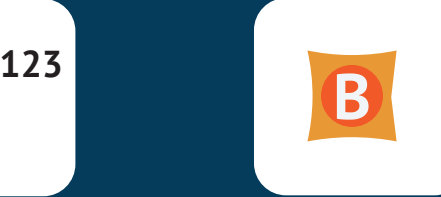

Address point ID Address prefix Address suffix Address number Address range Unit type

# **5 mapwv.gov/wvsams mapwv.gov/wvsams**

# Street Editing

#### **Use the Street tab to select and edit street lines.**

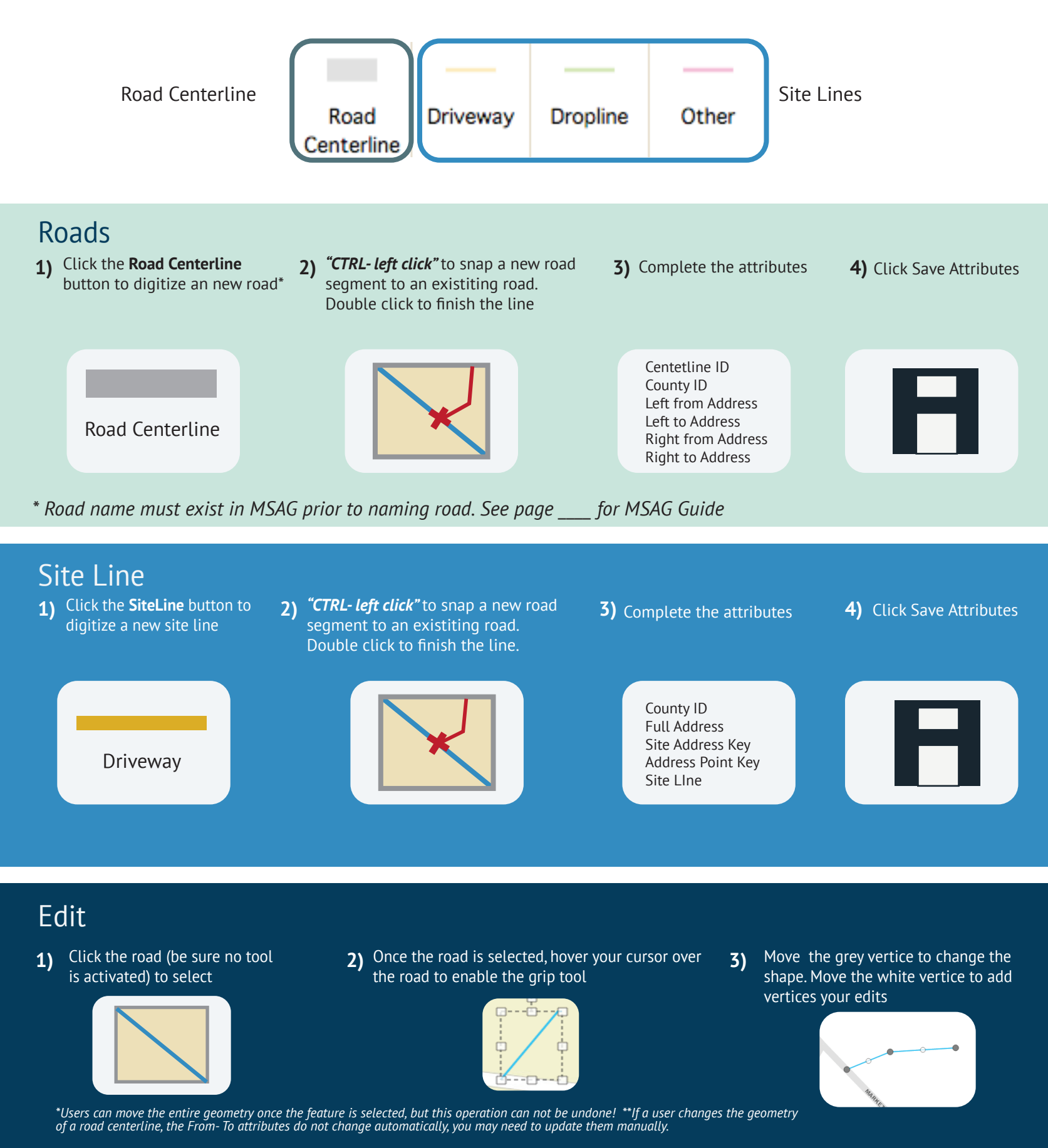

# **mapwv.gov/wvsams**

# MSAG **Search by street name????**

# Search Street Name

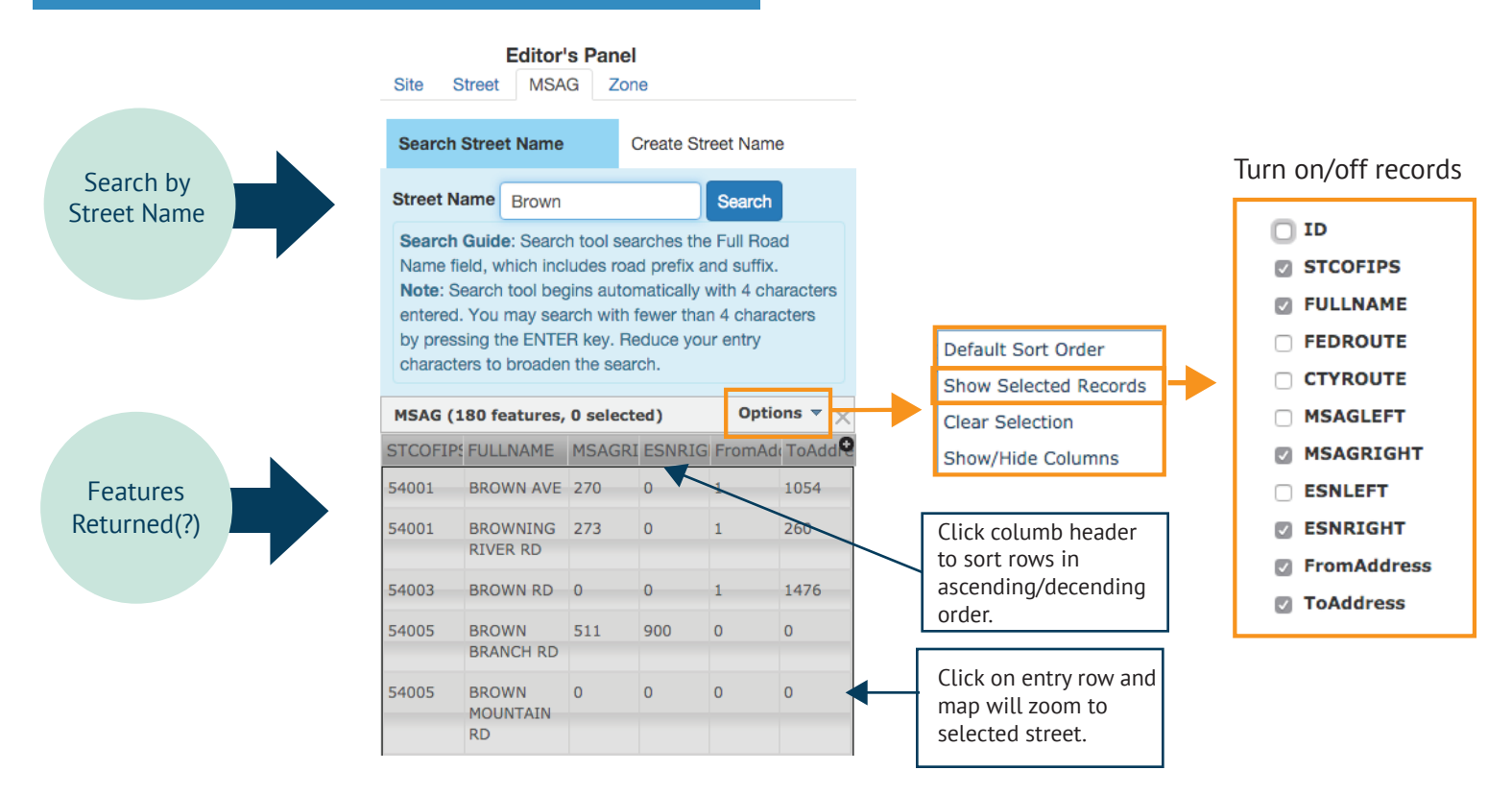

## Create Street Name

### **Step 1** Step 2

To create new Street N

- 1. Type Road Name
- 2. Select Road Featu

1

2

3

2

3. Click "**Validate**"

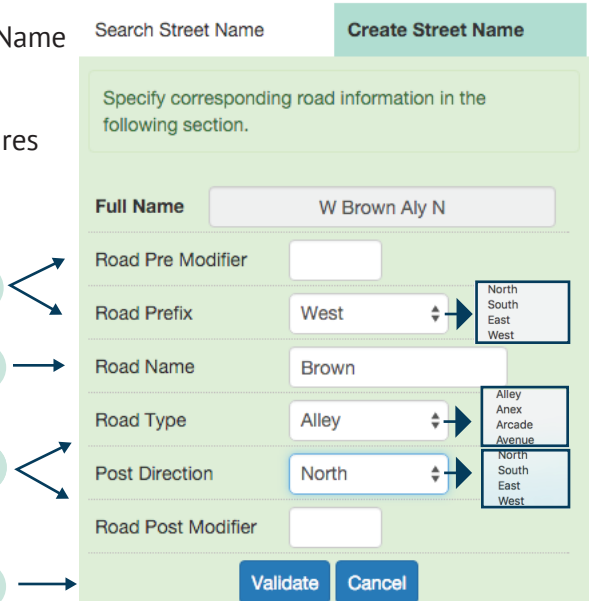

If street name does not exist, users will be prompted to click "Create New Street Name" button.

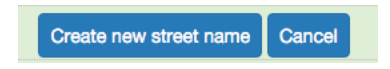

## **Step 3**

Once a new street name is created a success message will apear.

Street Name created successfully.

# **mapwv.gov/wvsams**

# Create Street Name

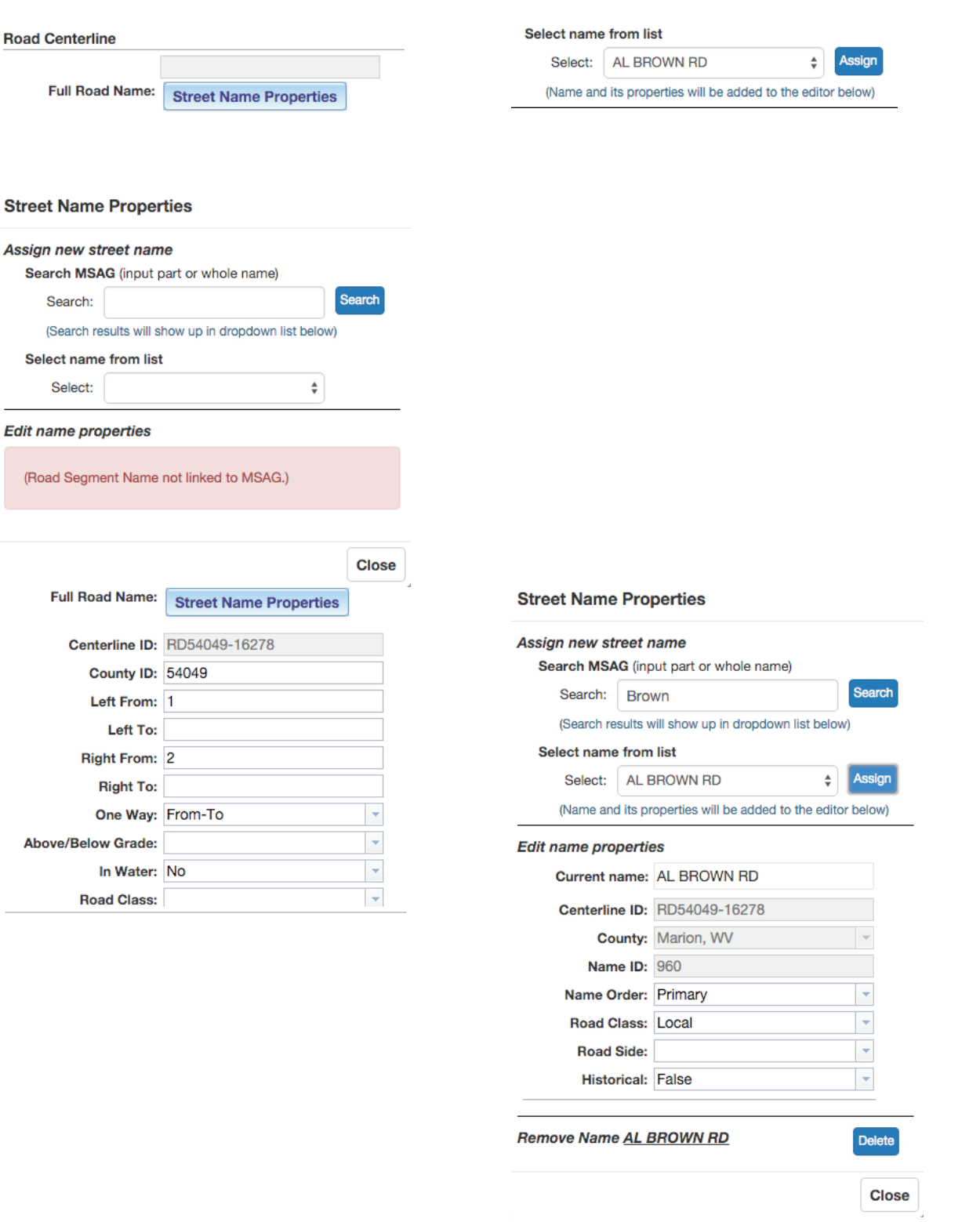

# **mapwv.gov/wvsams**